# **使用 Project MUSE 來進行書籍及期刊文章搜尋**

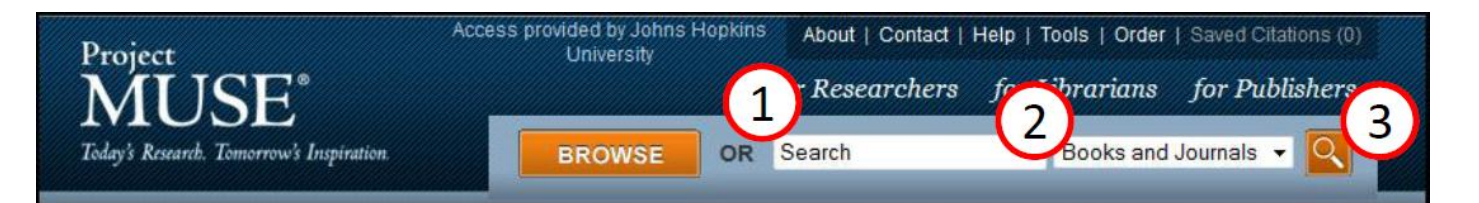

## **1. 輸入欲搜尋之文字**

欲搜尋書籍、期刊文章,可利用關鍵字或是片語搜尋,或是使用布林邏輯 (AND, OR, NOT)來進行 進階搜尋。

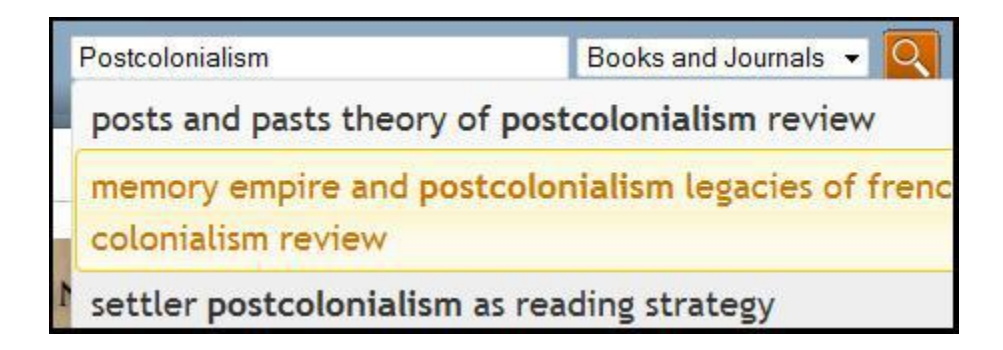

當您輸入搜尋的文字時,系統會顯示建議搜尋的相關文字供您做參考。您可點選系統所顯示的文

字或是自行輸入完整關鍵字來做查詢。

# **2. 搜尋書籍、期刊或是書籍期刊兩者**

利用下拉式選單來選擇欲搜尋之選項。

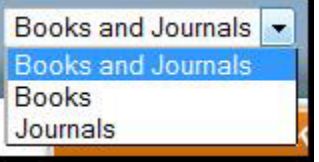

#### **3. 開始進行搜尋**

按下「Enter」鍵或是點選橘色的ìGoî按鈕來進行搜尋。

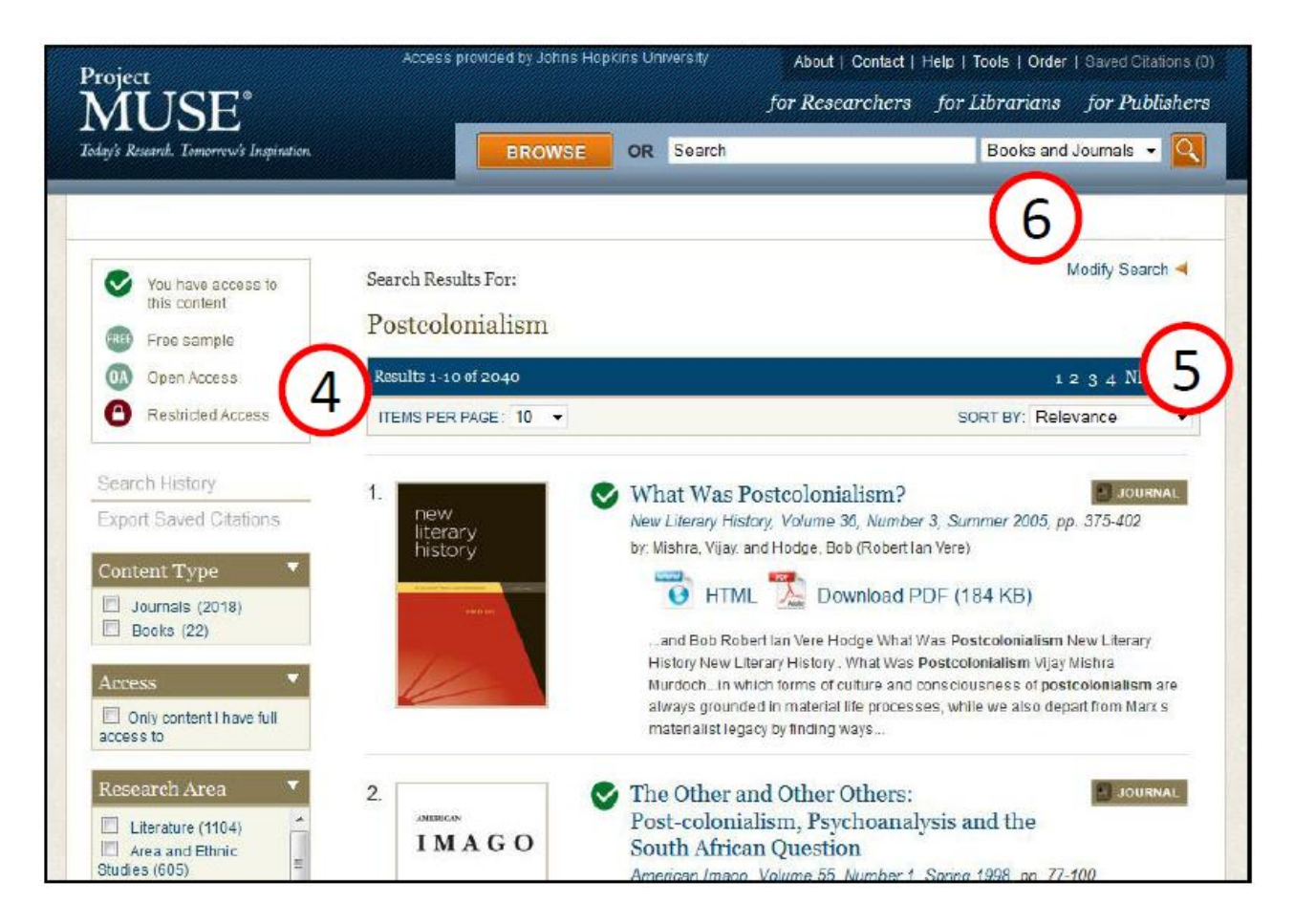

# **4. 搜尋結果筆數及每頁項目數**

您可以利用下拉式選單來選擇一頁所呈現的搜尋結果筆數。(共有一頁出現 10 筆、25 筆、50 筆、

75 筆、100 筆五種選單給您做選擇)

# **5. 將搜尋結果做分類**

您可利用下拉式選項來將搜尋的結果做分類,可選擇關聯性或是出版日期來做為分類依據。

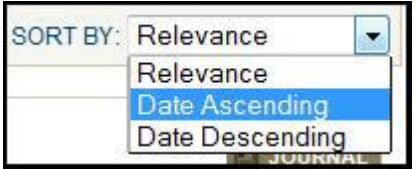

# **6. 變更搜尋結果**

點選「Modify Search」來進行進階搜尋。進階搜尋增加了搜尋條件, 或特定欄位, 如 Contect, Title,

Author, Research Areas。此外,您可點選右方灰色小圖示 | | 來增加搜尋欄位。

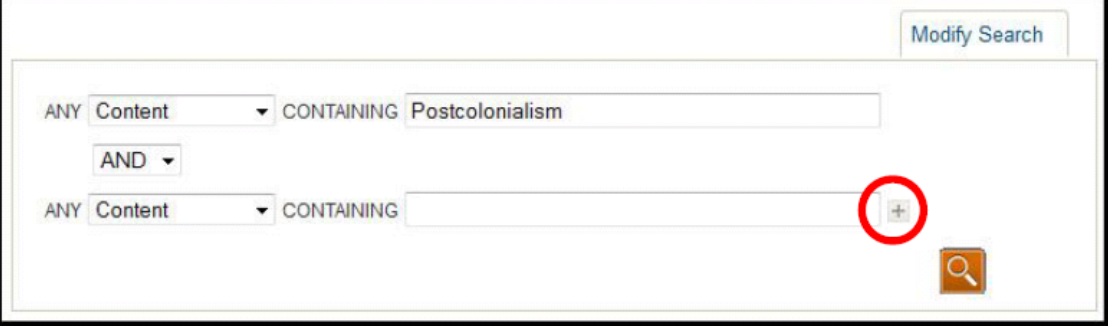

# **7. 圖示意義**

✓

隨著圖書館或機關訂購等級不同,能夠瀏覽書籍及期刊文章的數量也不相同。

若您搜尋書籍或期刊後的結果有 圖示,表示您能夠瀏覽此書籍/期刊之內容。

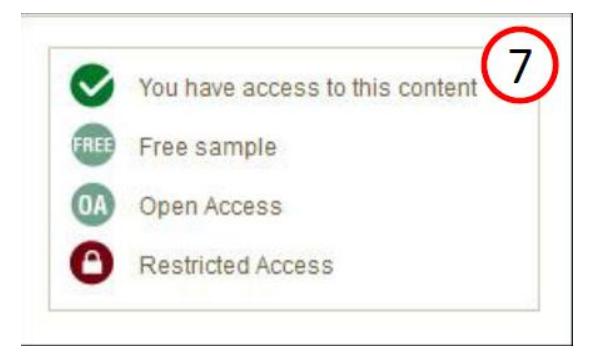

Dreaming Through Disenchantment: Reappraising Canadian and Postcolonial Literary Studies

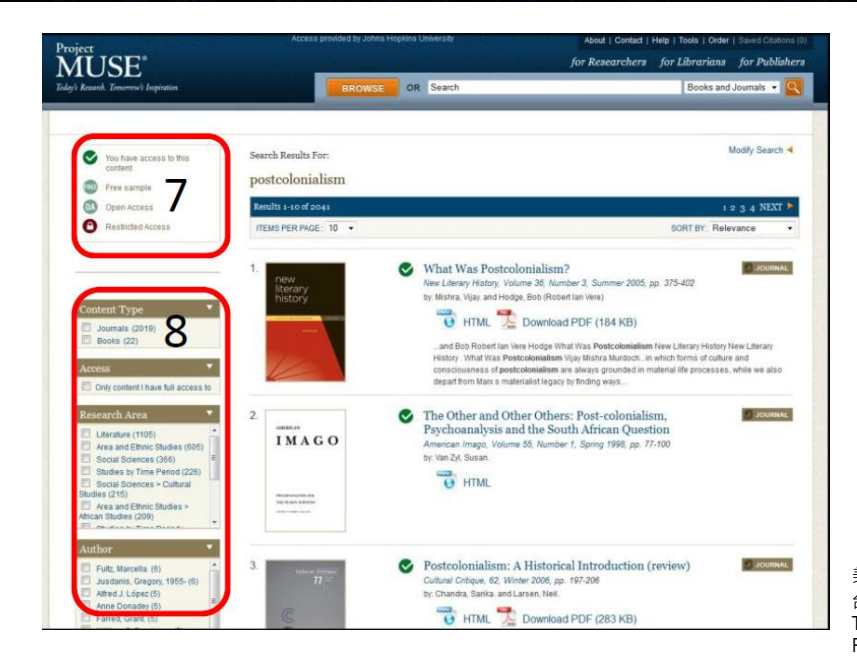

美商博科外文資訊股份有限公司台灣分公司 台北市信義區忠孝東路四段550號6樓 TEL: (02)8786-0601 FAX: (02)8786-0602

# **8. 篩選搜尋的結果**

在Project MUSE頁面上有五種篩選工具讓您更進一步的篩選您所需的搜尋結果:

- 1. 「Content Type」:可選擇內容是否為書籍或期刊
- 2. 「Access」: 選項下, 點選「Only content I have full access to」, 系統會顯示可瀏覽全文之書籍或 期刊。
- 3. 「Research Areas」: 在Project MUSE將書籍或期刊內容做學科分類稱為,您可在搜尋結果後選 擇(單選或複選皆可)欲瀏覽之學科領域
- 4. 「The Author」:工具可選擇特定作者或是作者群。Project MUSE所出版的期刊或書籍大部分為

英文版,僅少部分為其他語言。

5. 「The Language」:您可依據出版語系來做選擇。

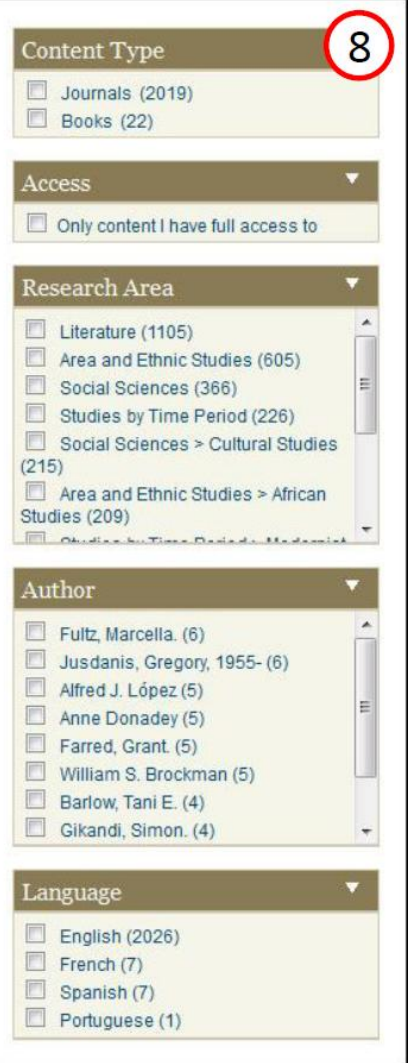

美商博科外文資訊股份有限公司台灣分公司 台北市信義區忠孝東路四段550號6樓 TEL: (02)8786-0601 FAX: (02)8786-0602

# **瀏覽 Project MUSE 書籍及期刊文章**

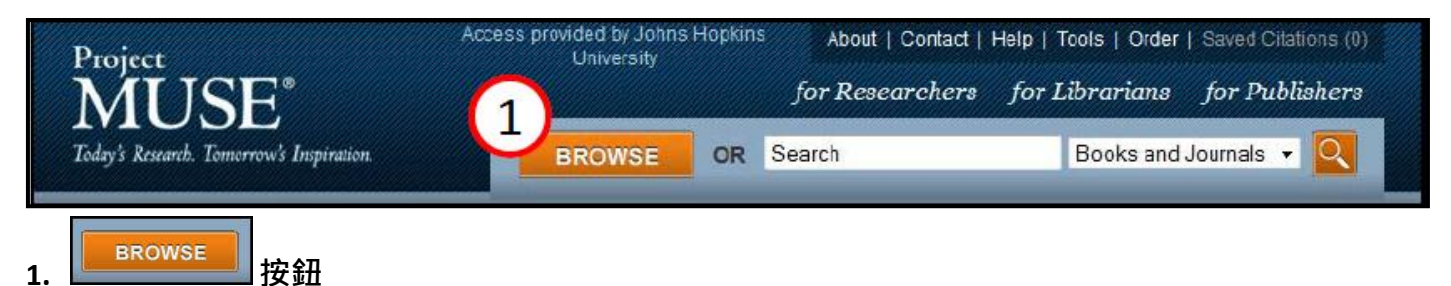

「Browse」按鈕在 Project MUSE 每個頁面上的頂端都可以找到此按鈕。

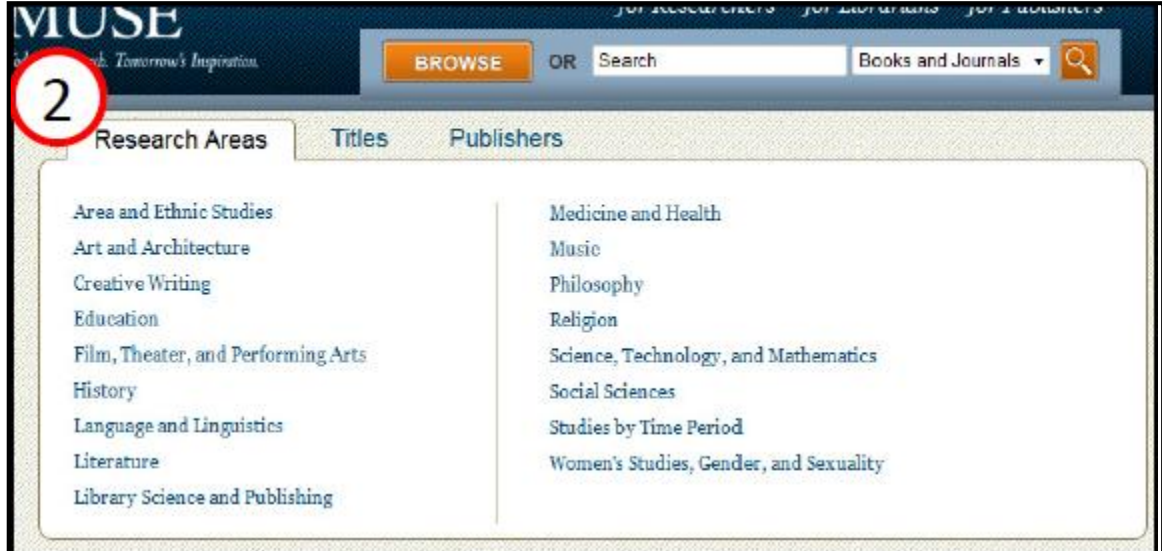

#### **2. 搜尋學科分類**

Project MUSE 將所有書籍及期刊內容分門別類, 有些範圍較廣的學科則有分更細項的研究領域。若將 滑鼠移至「Browse」按鈕上,則會呈現 17 種學科分類,而狺些學科領域是依照字母順序排列,您可 透過 Project MUSE 的分類來搜尋欲瀏覽之書籍或期刊文章。

#### **3. 瀏覽學科分類之清單**

若想瀏覽學科分類之所有清單,請點選 | BROWSE | 按鈕,點選後系統將會列出所有研究領域。<br>

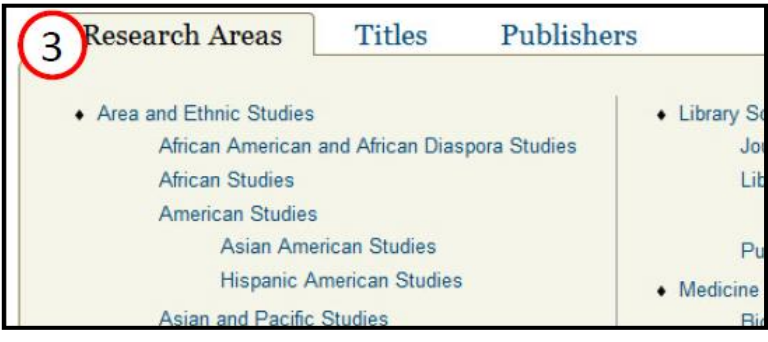

美商博科外文資訊股份有限公司台灣分公司 台北市信義區忠孝東路四段550號6樓 TEL: (02)8786-0601 FAX: (02)8786-0602

#### **4. 依題名瀏覽**

請將滑鼠移至 **LEBROWSE KET THE LAS AREA THER** Titles」,您可利用藍色區塊中A到Z字母的聯結來選擇您所 需的書籍或期刊。

> $\overline{C}$  $\overline{B}$ D. E F G A Research Areas Titles Publishers E F G H I J K L M N O P Q R D. V W X Y Z C -S U. OR BROWSE ONE OF THESE SELECTED TITLES 《為 **周期》**即属 AMERICAN JOURNAL **Talk of Contact**

#### **5. 依出版社瀏覽**

依出版社來瀏覽書籍或是期刊,可將滑鼠移至 <mark>, BROWSE )</mark> ,並點選「Publishers」。在 Project MUSE

出版社中,有些僅出版期刊或是書籍,而有些則是兩者皆有出版。您將會看到依字母排列 Project MUSE

所有的出版社,您可點選任一名稱來瀏覽期刊或書籍內容。

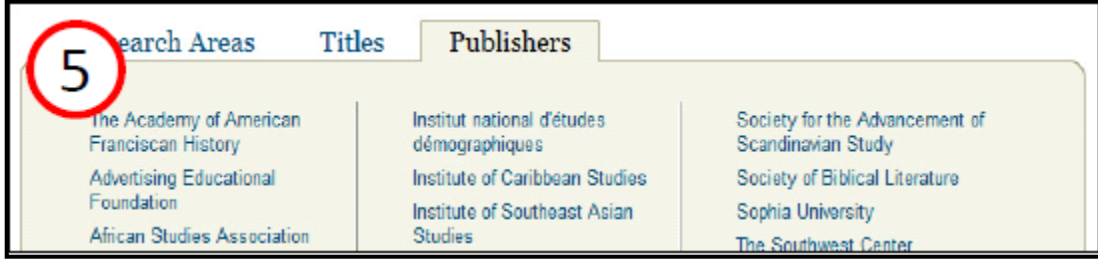

### **6. 瀏覽結果在一頁中所呈現的筆數**

您可利用下拉式選單來選擇瀏覽結果在一頁中所呈現的筆數。

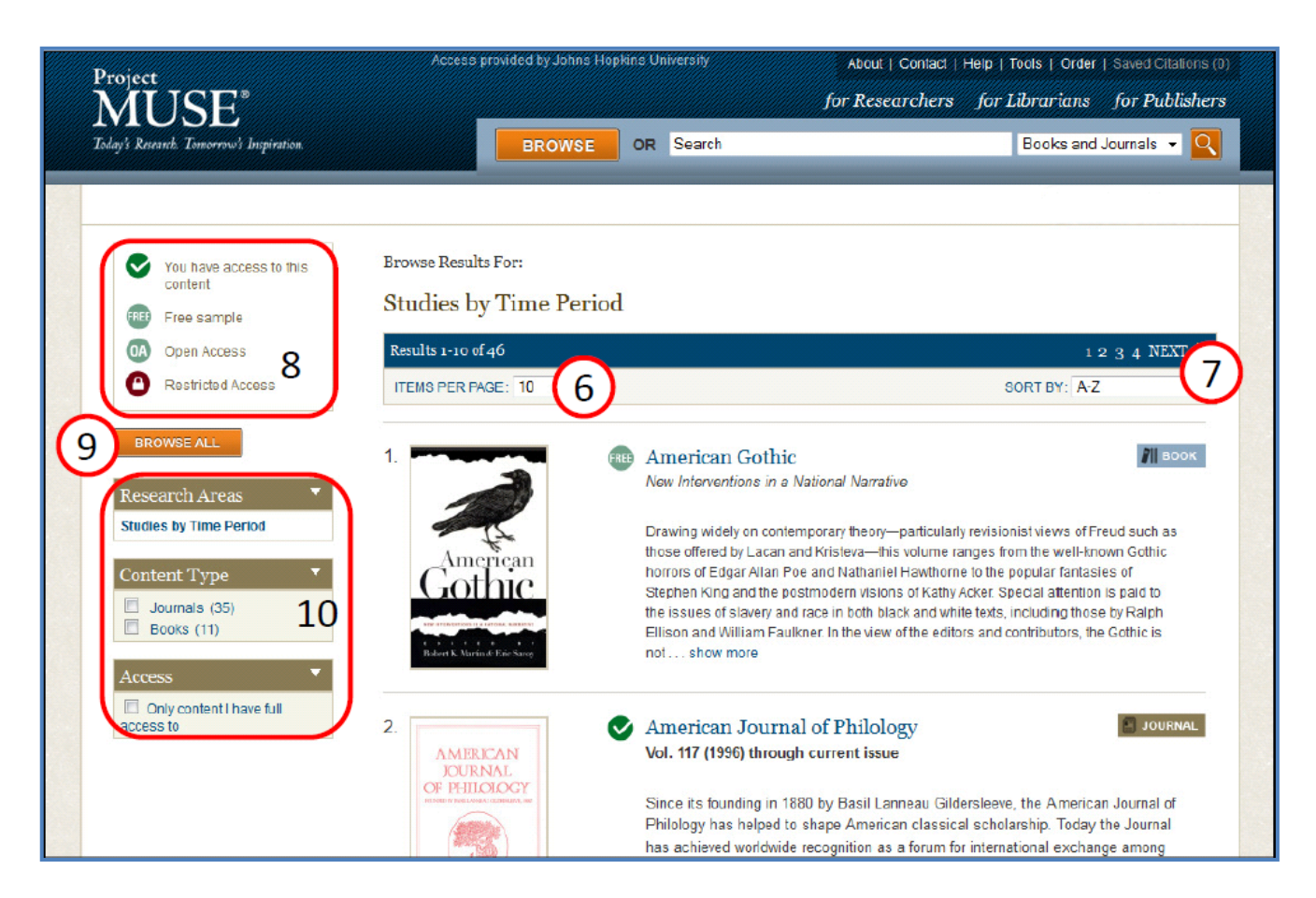

#### **7. 將瀏覽的結果做分類**

系統會將瀏覽結果自動以字母順序做分類。 您可使用下拉式選單來選擇以字母排序或是

以最近新增的書籍/期刊來做為分類依據。

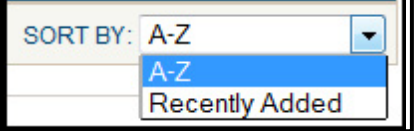

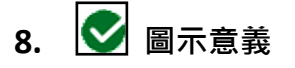

隨著圖書館或機關訂購等級不同,能夠瀏覽書籍及 期刊文章的數量也不相同。若您搜尋書籍或期刊後 的結果有 ■ 圖示,表示您能夠瀏覽此書籍/期刊內容。

# American Journal of Philology Vol. 117 (1996) through current issue

#### **9. 瀏覽所有學科分類**

點選 **Forcowse.cd.** 中「Research Areas」按鈕來瀏覽 Project MUSE 所有列示的學科分類。

#### **10 . 篩選瀏覽結果**

- 1.「Research Areas」:表示您可利用學科分類來做篩選瀏覽。
- 2.「Content Type」:表示您可選擇書籍或是期刊來做篩選瀏覽。
- 3.「Access」項下,勾選「I have full access to lets you browse only content 」,系統將會自動篩選您可

#### 瀏覽全文之書籍或文章。

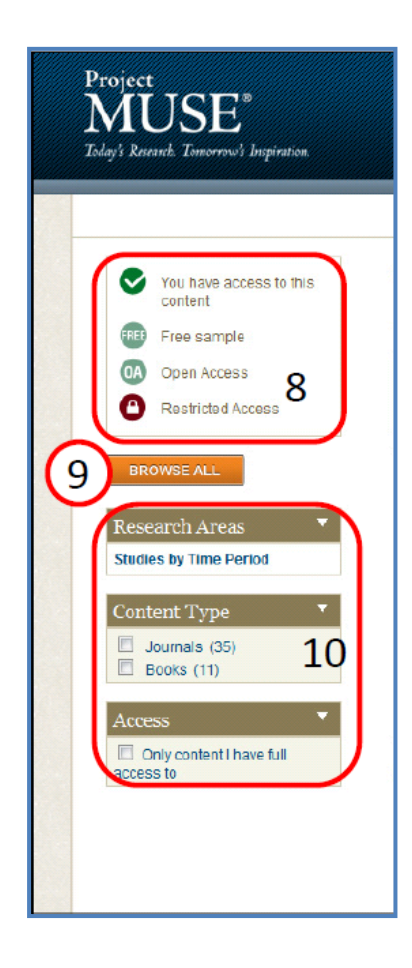